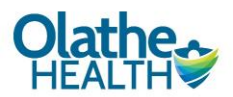

## **WebEx Cheat Sheet Join a WebEx meeting from your Android Smart Phone or Tablet**

## **Join WebEx from your Smart Phone or Tablet**

Note: You do not need to create an account to use the application or join a video visit

## *Download* the app by either:

1. Searching for Cisco WebEx meetings in the App Store

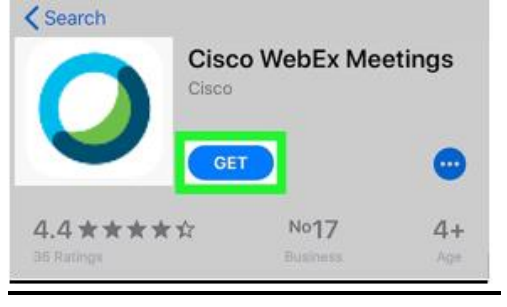

2. Joining a meeting for the first time and downloading the app by clicking on the Join Meeting link in your email

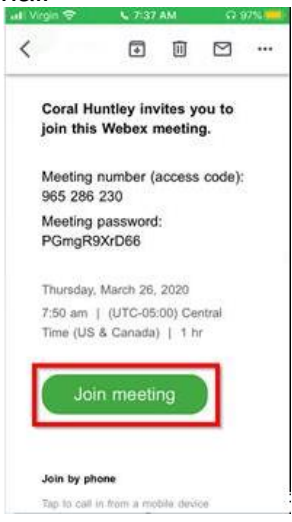

- 3. After the app has downloaded, open the app.
- 4. "Accept" Terms of Service

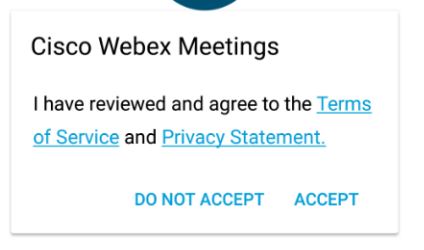

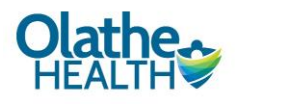

## **Joining the WebEx Video Visit**

1. *Open* the meeting invite in your email and *click* on the join link. This will automatically open the WebEx app for you.

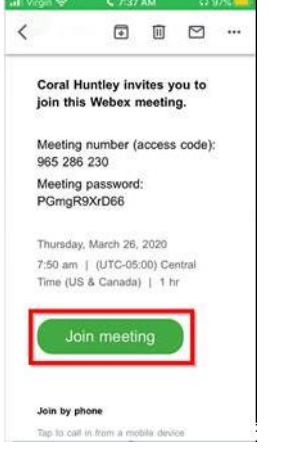

2. Enter your name and the email address the invite was sent to

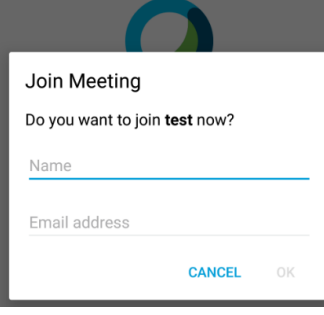

- 3. Allow the 3 Permissions request
	- i. "Allow" WebEx to take pictures and record video

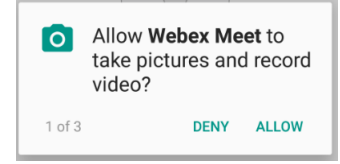

ii. "Allow" WebEx to record Audio

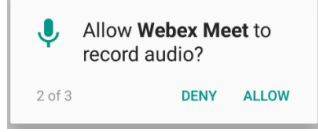

iii. "Allow" WebEx Meet to make and manage phone calls

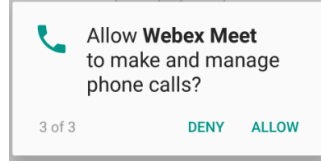

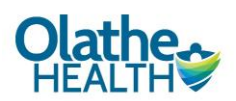

4. Choose how you want to connect Audio, use the default "Use Internet for audio", select "Next"

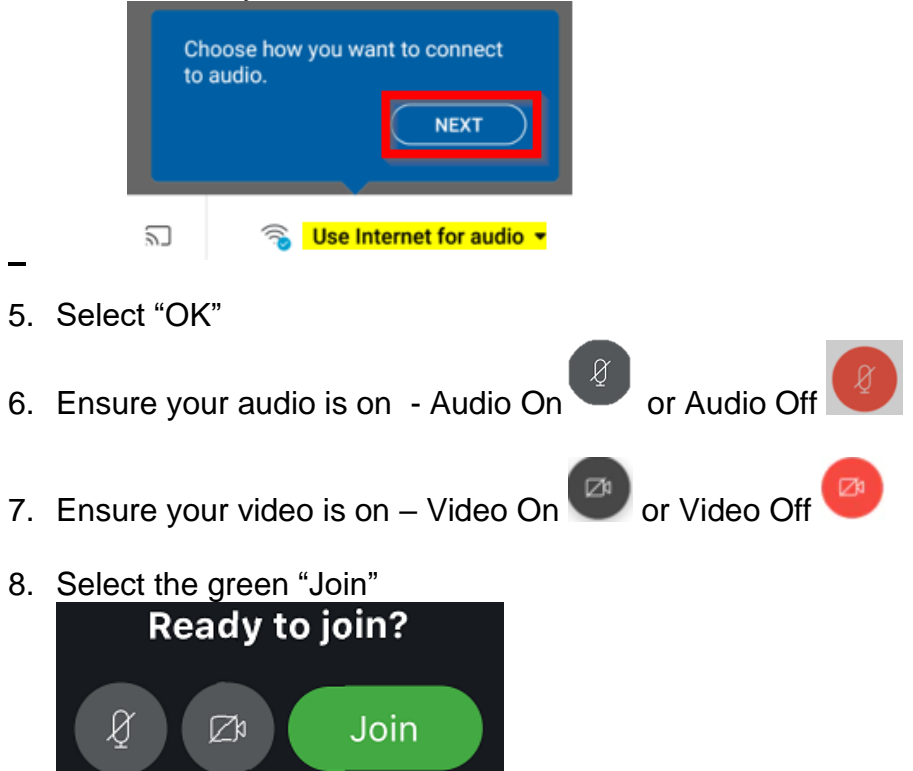